**-----------------o0o----------------- -----------------o0o-----------------**

*Tp.HCM, ngày 20 tháng 09 năm 2022*

## **THÔNG BÁO CẤP HỘP THƯ ĐIỆN TỬ SINH VIÊN HUB**

I. Thông tin Sinh viên

Sinh viên: Nguyen Van A Lớp: HQ5-GE01 Mã số sinh viên: 030405123456 @st.buh.edu.vn

Email: Mã số sinh viên @st.buh.edu.vn Password: Số CCCD/CMND

II.Hướng dẫn sử dụng hệ thống email trường

## **Bước 1: Đăng nhập địa chỉ: [https://www.gmail.com](https://www.gmail.com/)**

User: [masosinhvien@st.buh.edu.vn](mailto:masosinhvien@st.buh.edu.vn)

Password: Mã số sinh viên

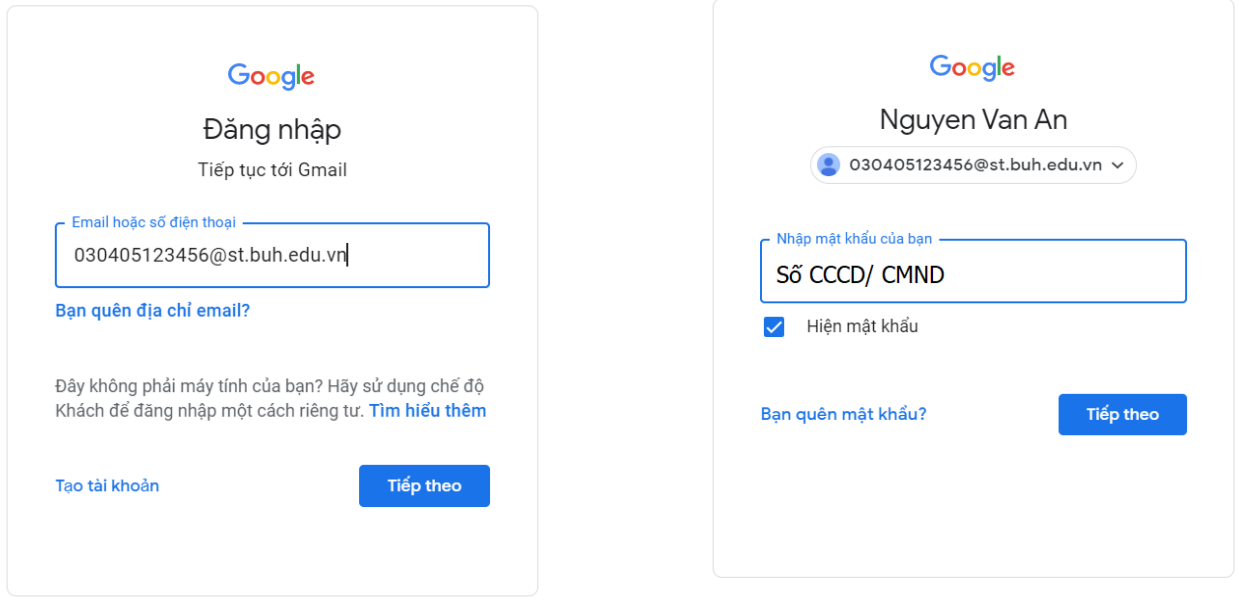

## **Bước 2: Nhập số điện thoại của người dùng email**

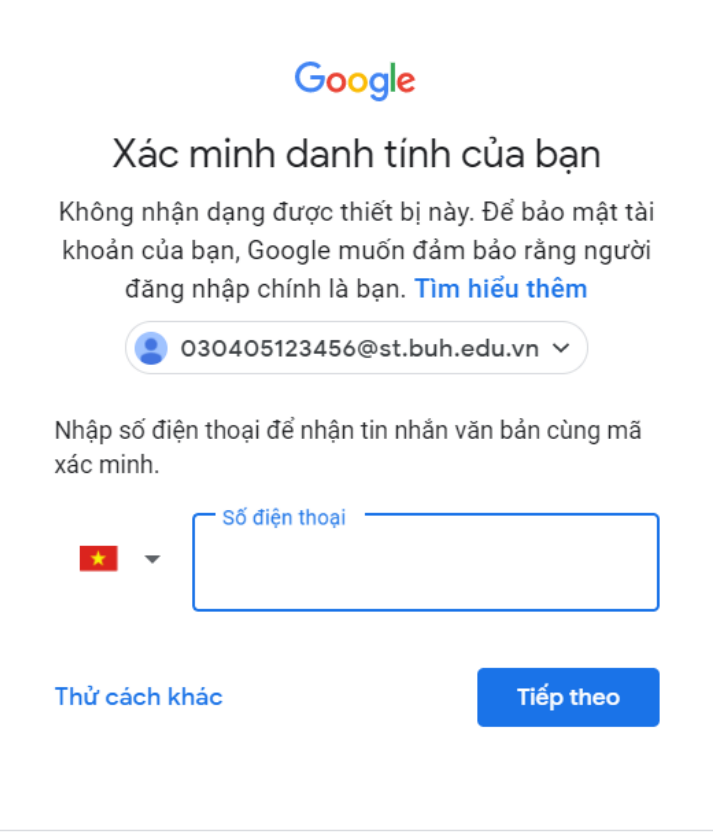

## **Bước 3: Nhập mã xác thực:**

Hệ thống email sẽ gửi qua số điện thoại của người dung

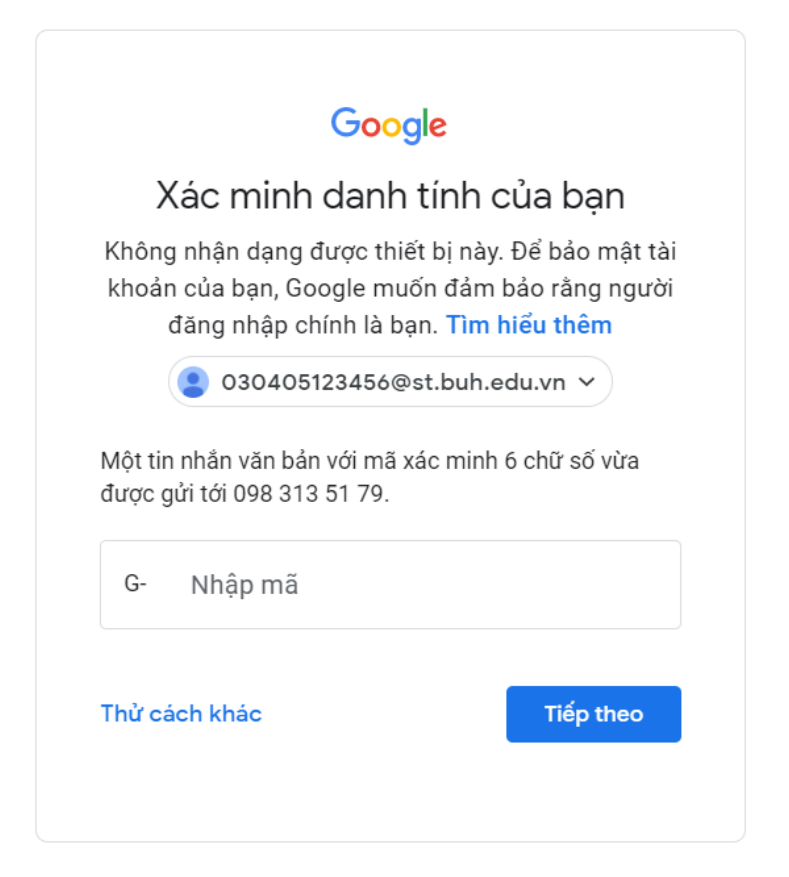

#### **Bước 4: Chọn đồng ý**

Chào mừng bạn đến với tài khoản mới

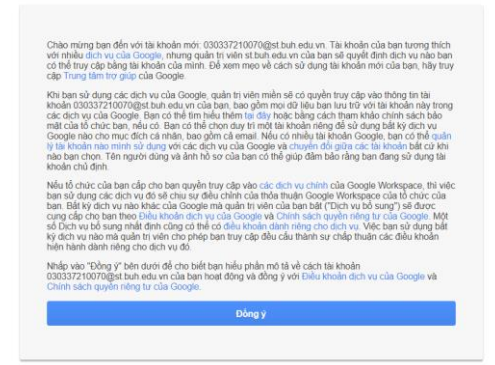

Google

#### **Bước 5: Thay đổi mật khẩu**

## Thay đổi mật khẩu cho 030405123456@st.buh.edu.vn Tìm hiểu thêm về chọn mật khẩu thông minh Tạo mật khẩu mới và mạnh mà bạn không dùng cho các trang web khác Tạo mật khẩu П Xác nhận mật khẩu Đối mật khẩu

**Bước 6: Màn hình giao dịch khi đăng nhập thành công**

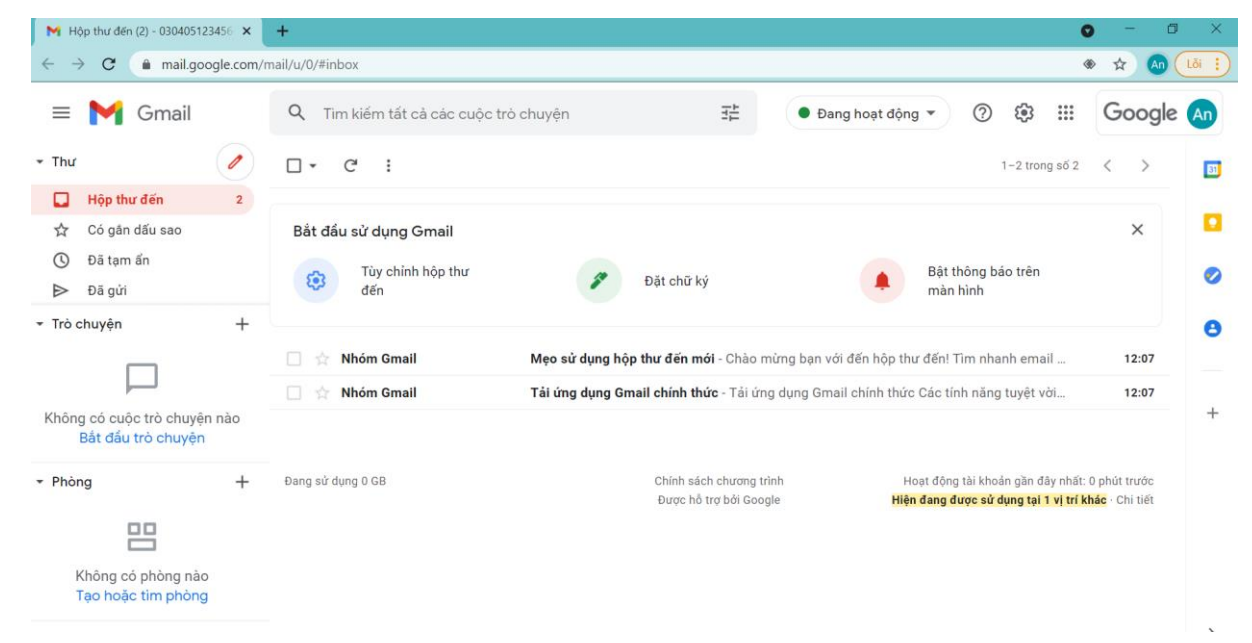

Lưu ý : Trường đã cấp email không chịu trách nhiệm về các vấn đề xảy ra nếu người dùng không thay đổi password sau 7 ngày, kể từ ngày cấp tài khoản.

*Khi nhập password, xin vui lòng lưu ý tắt chức năng gõ dấu Tiếng Việt để tránh các lỗi về bỏ dấu.*

#### III. **Liên hệ:**

Mọi thắc mắc phát sinh trong quá trình sử dụng xin vui lòng gửi yêu cầu về địa chỉ [phongqlcntt@buh.edu.vn,](mailto:phongqlcntt@buh.edu.vn) hoặc gọi điện thoại về Phòng Quản lý công nghệ thông tin - ĐT: 1900 1580 Nội bộ 205 , gặp Bộ phận quản lý Email (Thầy Công) để được phục vụ tốt hơn.

Xin cảm ơn.

## **PHÒNG QUẢN LÝ CÔNG NGHỆ THÔNG TIN**

## **TÀI LIỆU HƯỚNG DẪN SỬ DỤNG HỆ THỐNG EMAIL BUH**

- **1. Bước 1**: **Mở trình duyệt, gõ vào địa chỉ: gmail.google.com/a/buh.edu.vn**
	- Nếu đã sử dụng Gmail trước đó, thì màn hình sẽ xuất hiện.

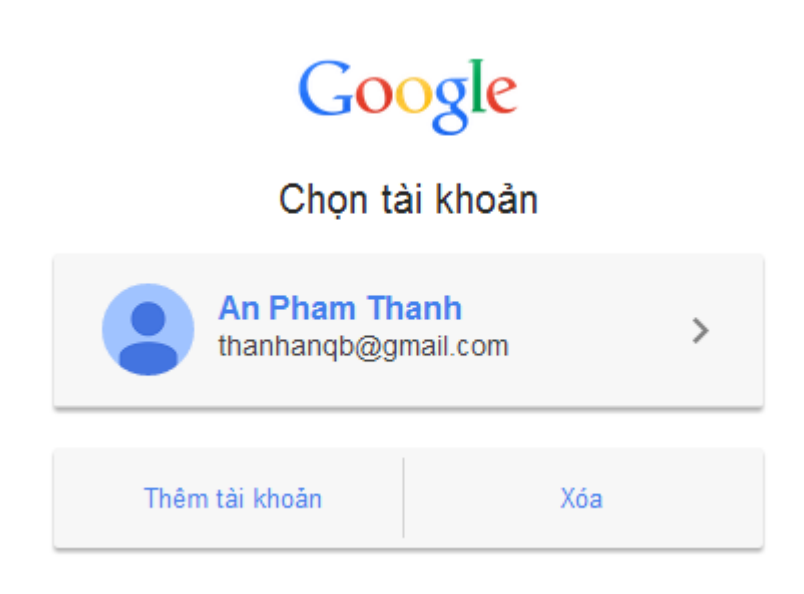

*Chọn Thêm tài khoản, xuất hiện cửa sổ đăng nhập sau*

Google

# Đăng nhập một lần. Truy cập tất cả.

Đăng nhập để tiếp tục sử dụng Gmail

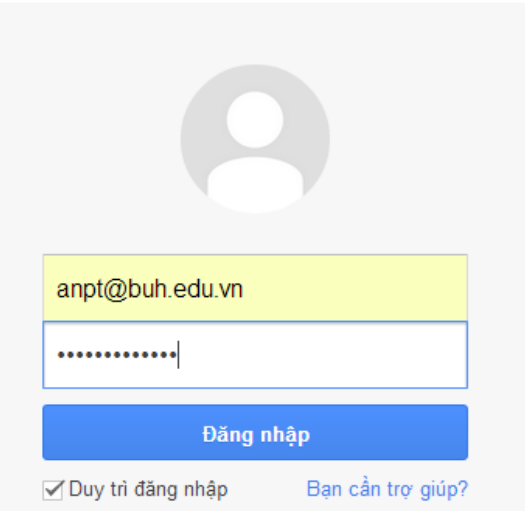

**Lưu ý:** 

- Khi đăng nhập, nhập đầy đủ địa chỉ mail hiện tại đang sử dụng, bao gồm cả địa chỉ miền của mail là: @st.buh.edu.vn
- Gõ Tên đăng nhập và mật khẩu mặc định như thông báo cung cấp email.

**Bước 2**: Xuất hiện màn hình sau, nhấp chuột **Tôi chấp nhận và tiếp tục…**

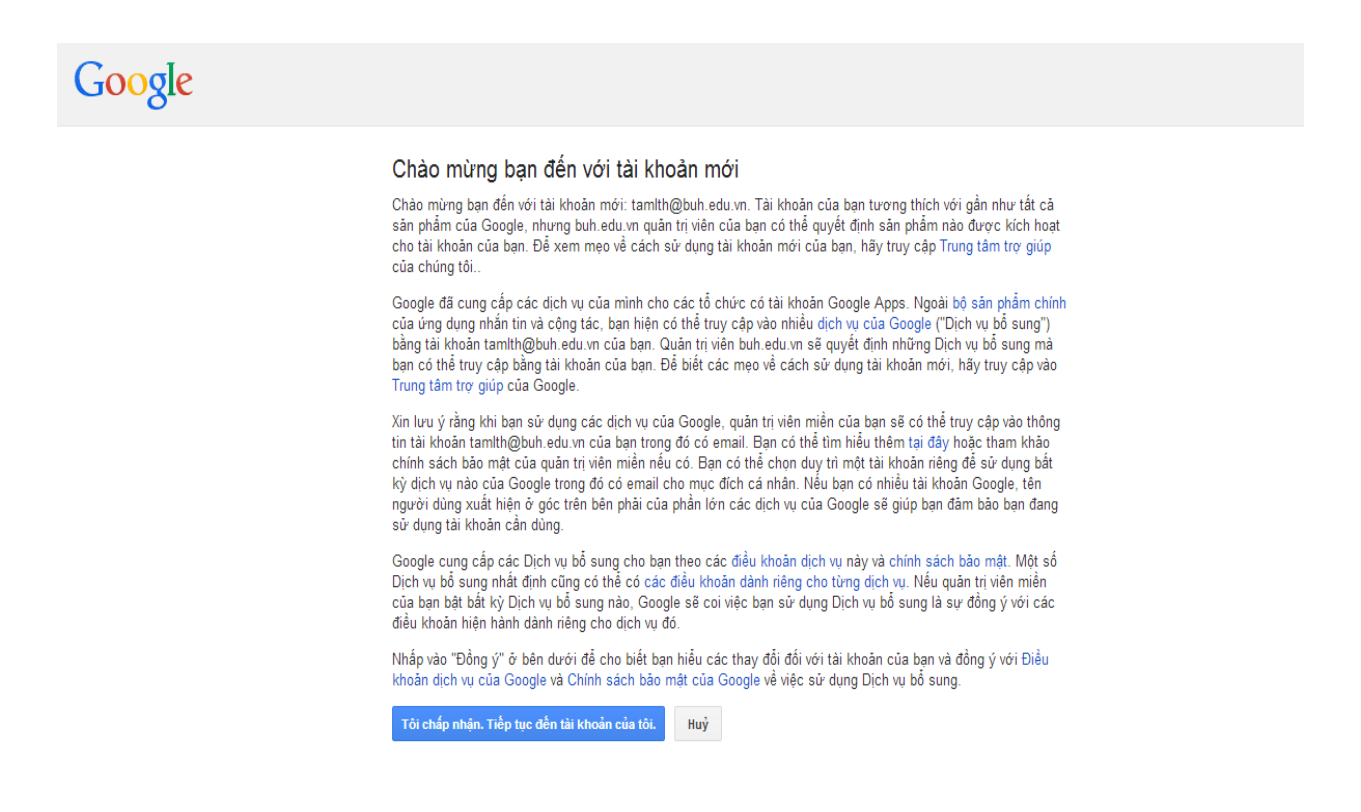

**Bước 3**: **Thực hiện đổi mật khẩu, theo hướng dẫn trên màn hình**

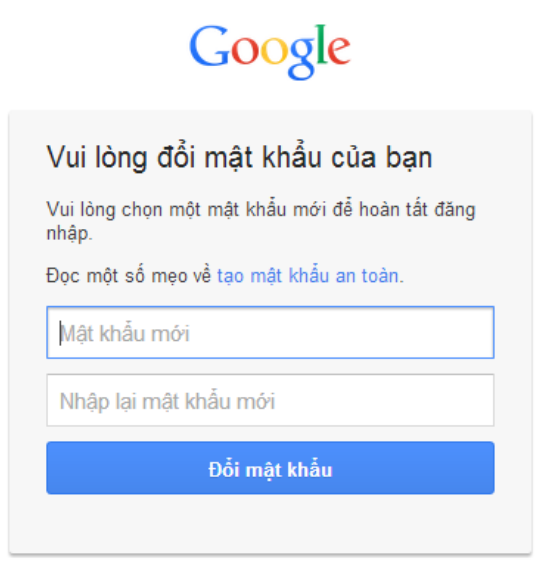

Bắt đầu sử dụng như dịch vụ như email thông thường, địa chỉ mail mang tên miền @st.buh.edu.vn.